## **Updating the firmware on the Quantum-III**

To update the firmware in your Quantum-III analyzer, follow these simple instructions:

- 1. Download the update utility from RJL Systems' website. The email or webpage that you downloaded this document from will have a link to the most recent firmware release.
- 2. Run the update utility. You will be presented with a standard installer. Click "Next" and then "Install". You will now see the "Tiny Bootloader" window shown below.

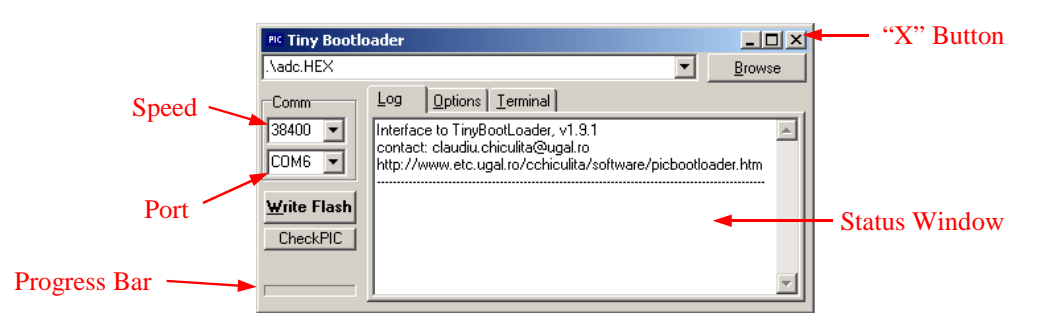

3. Make sure that the speed is set to 38400. Set the port to the same value used by BC. If you are uncertain of which port to use, open BC and select "Configure Serial Port" from the "Options" menu. The port setting will be in the top drop-down box.

(Once you have verified which port to use, you **MUST** exit from BC before continuing the firmware update process.

- 4. Connect your Quantum-III to your computer via the serial cable, but leave it turned off.
- 5. Click the button labeled "Write Flash" in the bootloader window. The progress bar in the lower-left corner will start counting down. Before the bar has completely counted down, turn your Quantum-III on. The bootloader should detect your Quantum-III and the progress bar should start counting up. After a short period of time, the status window should display the message "WRITE OK" as shown below:

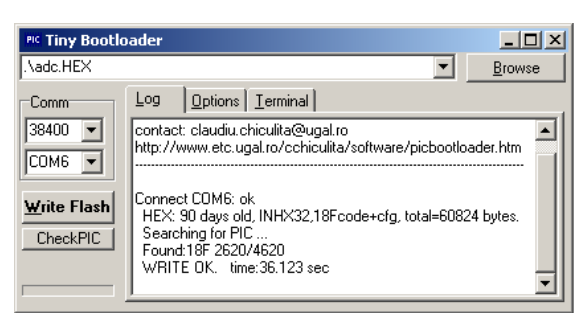

6. At this point, you can safely exit from the bootloader by clicking on the "x" button in the upper-right corner, and then click the "Finish" button in the installer.

If the bootloader fails to detect your Quantum-III, it will display "ERROR" instead of "WRITE OK". If this happens, do not worry. Turn your Quantum-III off, and verify that it is connected to your computer via the serial port. Make sure that you have the correct serial port selected, and that no other programs are open which may be using that serial port. (like BC) Go back to step 5 above.

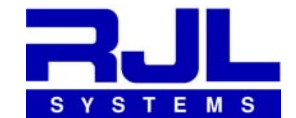

33939 Harper Avenue, Clinton Township, Michigan, 48035 Phone1-800-528-4513 Fax: 586-790-0205